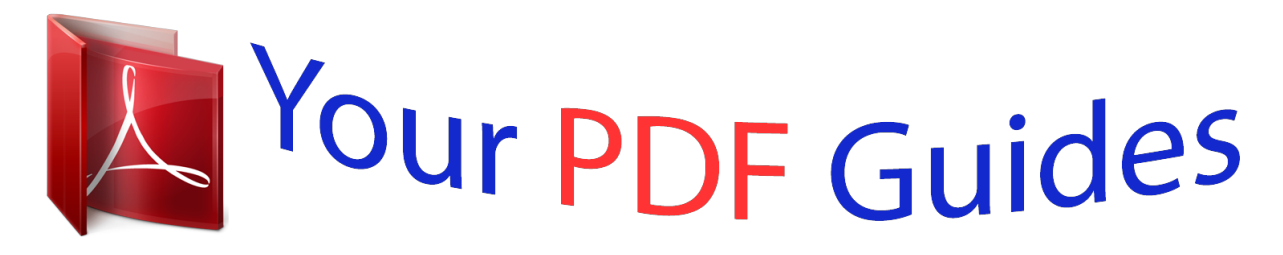

You can read the recommendations in the user guide, the technical guide or the installation guide for APPLE IPHONE. You'll find the answers to all your questions on the APPLE IPHONE in the user manual (information, specifications, safety advice, size, accessories, etc.). Detailed instructions for use are in the User's Guide.

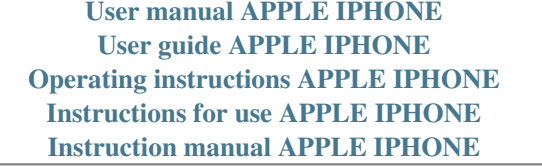

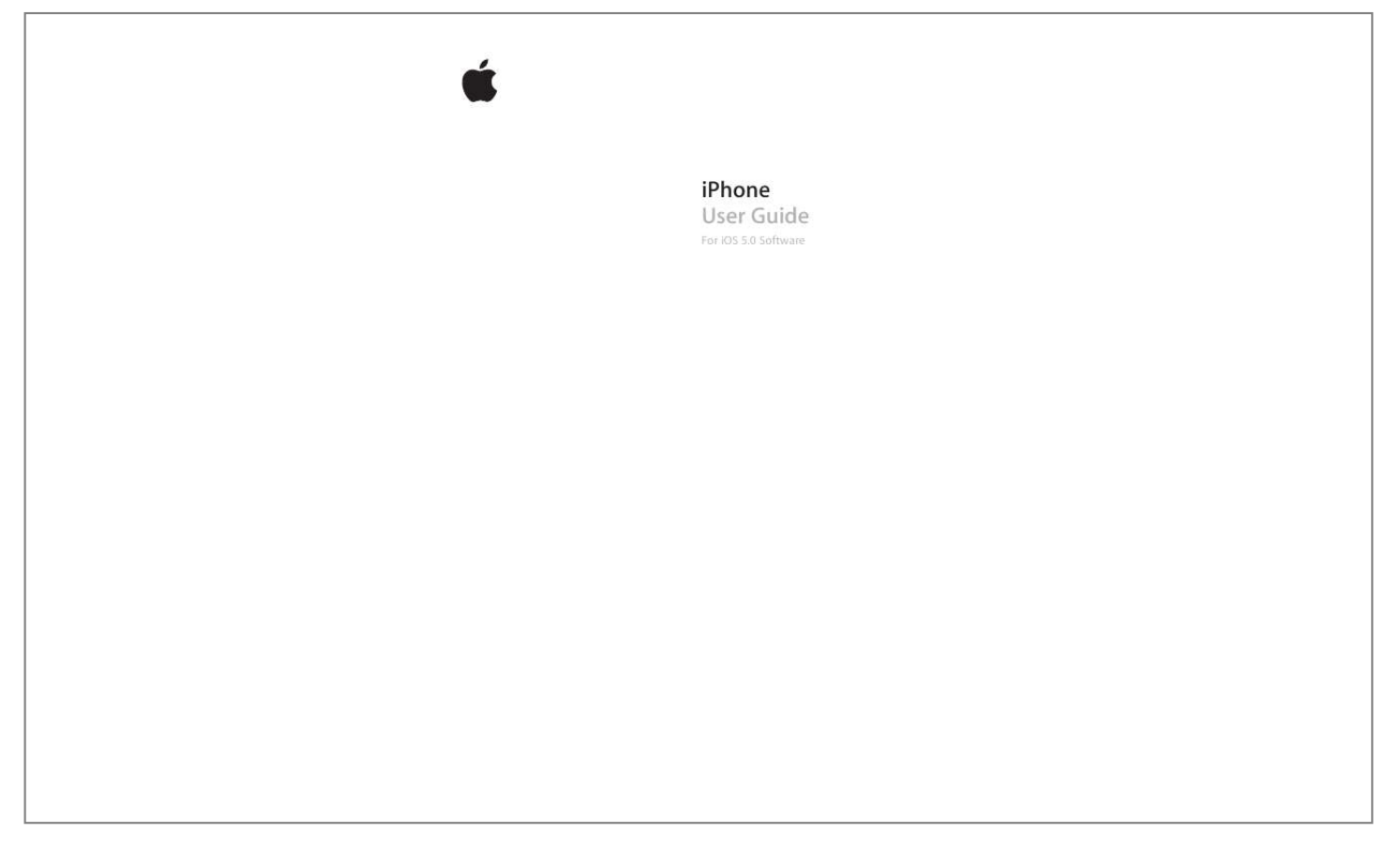

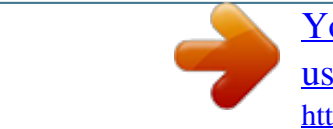

## *Manual abstract:*

*Use this cable to connect iPhone to your computer to sync and charge. @@@@@@Lock iPhone: Press the On/Off button. When iPhone is locked, nothing happens if you touch the screen. iPhone can still receive calls, text messages, and other updates. You can also:*  $\hat{A}$  *Listen to music*  $\hat{A}$  *Adjust the volume using he buttons on the side of iPhone (or on the iPhone earphones) while you're on a phone call or listening to music*  $\hat{A}$  *Use the center button on iPhone earphones to answer or end a call, or to control audio playback (see "Playing songs and other audio" on page 60) On/Off button Unlock iPhone Turn iPhone off Turn iPhone on Press the Home button or the On/Off button, then drag the slider. Press and hold the On/Off button for a few seconds until the red slider appears, then drag the slider. Press and hold the On/Off button until the Apple logo appears. By default, if you don't touch the screen for a minute, iPhone locks*

*automatically. To turn auto-lock off, or to change how long before iPhone locks, see "Auto-Lock" on page 150. To require a passcode to unlock iPhone, see "Passcode Lock" on page 150.*

*Home button The Home button lets you get back to the Home screen at any time. It also provides other convenient shortcuts. Go to the Home screen: Press the Home button . At the Home screen, just a tap opens an app. See "Opening and switching apps" on page 19.*

*10 Chapter 1 iPhone at a Glance Display the multitasking bar to see recently used apps Display audio playback controls With iPhone unlocked, double-click the Home button . When iPhone is locked: Double-click the Home button . See "Playing songs and other audio" on page 60. When using another app: Doubleclick the Home button , then flick the app switcher from left to right. Press and hold the Home button "Voice Control" on page 29.*

*. See Chapter 4, "Siri," on page 38 and Start Siri (iPhone 4S) or Voice Control Volume buttons When you're on the phone or listening to songs, movies, or other media, the buttons on the side of iPhone adjust the audio volume. Otherwise, the buttons control the volume for the ringer, alerts, and other sound effects. WARNING: For important information about avoiding hearing loss, see the Important Product Information Guide at*

*www.apple.com/support/manuals/iphone. Volume up Volume down To limit the volume for music and videos, go to Settings > Music. You can also use the volume up button to take a picture or record a video. See "Taking photos and videos" on page 76. Ring/Silent switch Flip the Ring/Silent switch to put iPhone in ring mode Ring or silent mode .*

*Silent In ring mode, iPhone plays all sounds. In silent mode, iPhone doesn't ring or play alerts and other sound effects. Important: Clock alarms, audio apps such as Music, and many games still play sounds through the built-in speaker when iPhone is in silent mode. For information about changing sound and vibrate settings, see "Sounds and the Ring/Silent switch" on page 146. Chapter 1 iPhone at a Glance 11 Status icons Status icon The icons in the status bar at the top of the screen give information about iPhone: What it means Cell signal\* Shows whether you're in range of the cellular network and can make and receive calls. The more bars, the stronger the signal. If there's no signal, the bars are replaced with "No service." Shows that airplane mode is on--you cannot use the phone, access the Internet, or use Bluetooth® devices. Non-wireless features are available. See "Airplane mode" on page 143.*

*Shows that your carrier's 3G UMTS (GSM) or EV-DO (CDMA) network is available, and iPhone can connect to the Internet over that network. See "Network" on page 148. Shows that your carrier's EDGE (GSM) network is available, and iPhone can connect to the Internet over that network. See "Network" on page 148. Shows that your carrier's GPRS (GSM) or 1xRTT (CDMA) network is available, and iPhone can connect to the Internet over that network.*

*See "Network" on page 148. Shows that iPhone isf any required minimum service contract. Contact your wireless service provider for more details. Availability of cellular capabilities depends on the wireless network. Installing the SIM Card in iPhone 4S Micro SIM card tray Paper clip or SIM eject tool Micro SIM card Install the SIM card: Insert the end of a small paper clip or SIM eject tool into the hole on the SIM card tray.*

*Pull out the SIM card tray and place the SIM card in the tray as shown. With the tray aligned and the SIM card on top, carefully replace the tray. Setup and activation To set up and activate iPhone, turn on iPhone and follow the Setup Assistant. The Setup Assistant steps you through the setup process, including connecting to a Wi-Fi network, signing in with or creating a free Apple ID, setting up iCloud, turning on recommended features such as Location Services and Find My iPhone, and activating iPhone with your carrier. You can also restore from an iCloud or iTunes backup during setup. Activation can be done over a Wi-Fi network or over your carrier's cellular network (not available in all areas). If neither are available, you need to connect iPhone to your computer. See the following section. If you don't have a SIM card installed (for GSM networks), iPhone must be connected to a Wi-Fi network, or to your computer with iTunes open, in order to complete activation. In areas where you have a choice of carriers, the SIM card must be installed to complete the*

*initial activation.*

*Connecting to the Internet iPhone connects to the Internet whenever necessary, using a Wi-Fi connection (if available) or your carrier's cellular network. For information about connecting to a Wi-Fi network, see "Wi-Fi" on page 143. Note: If a Wi-Fi connection to the Internet isn't available, certain iPhone features and services may transfer data over your carrier's cellular network, which may result in additional fees. Contact your carrier for information about your cellular data plan rates. To manage cellular data usage, see "Network" on page 148. Chapter 2 Getting Started 15 Connecting iPhone to your computer If you don't have Wi-Fi or cellular access, you may need to connect iPhone to your computer in order to complete activation. Connecting iPhone to your computer also lets you sync information, music, and other content with iTunes. See "Syncing with iTunes" on page 18. Connect iPhone to your computer: Use the Dock Connector to USB Cable provided with iPhone. Setting up mail and other accounts iPhone works with iCloud, Microsoft Exchange, and many of the most popular Internet-based mail, contacts, and calendar service providers.*

*If you don't already have a mail account, you can set up a free iCloud account when you first set up iPhone, or later in Settings > iCloud.*

 *Set up an account: Go to Settings > Mail, Contacts, Calendars. For information about iCloud, see "iCloud" on page 17. You can add contacts using an LDAP or CardDAV account if your company or organization supports it. See "Syncing contacts" on page 107.*

*You can add a CalDAV calendar account, and you can subscribe to iCal (.ics) calendars or import them from Mail. See page 71. Managing content on your iOS devices You can transfer information and files between your iOS devices and computers using either iCloud or iTunes. Â iCloud stores your photos, apps, contacts, calendars, and more, and wirelessly pushes them to your devices.*

*When something changes on one of your devices, your other devices are automatically updated. See "iCloud," below. Â iTunes syncs music, video, photos, and more between your computer and iPhone. Changes you make on one device are copied to the other when you sync. You can also use iTunes to copy a file to iPhone for use with an app, or to copy a document you've created on iPhone to your computer. See "Syncing with iTunes" on page 18. You can use iCloud or iTunes, or both, depending on your needs. For example, you can use iCloud Photo Stream to automatically get photos you take on iPhone to your other devices, and use iTunes to sync photo albums from your computer to iPhone. Note: You should not sync items on the Info pane of iTunes (such as contacts, calendars, and notes) and also use iCloud to keep that information up to date on your devices. If you do both, duplicated data may result.*

*16 Chapter 2 Getting Started iCloud iCloud stores your photos, apps, contacts, calendars, and more, and wirelessly pushes it to your iOS devices and computers, automatically keeping everything up to date. iCloud features include: Â Automatic Downloads--Music, apps, and books that you purchase appear on your devices automatically. Â Previous Purchases--View previous iTunes Store, App Store, and iBooksstore purchases and download them again if needed.*

 *Photo Stream--When you take a photo on one iOS device, automatically get it on your other devices. See"Photo Stream" on page 78 . Documents & Data--Store and keep document up to date on your devices for apps that support Documents in the iCloud. Â Find My iPhone--Locate your iPhone on a map, display a message, play a sound, lock the screen, or remotely wipe the data. See "Find My iPhone" on page 36. You can also back up iPhone to iCloud. See "Backing up iPhone" on page 157.*

*With iCloud, you get a free email account and 5 GB of storage for your mail, documents, and backup. Your purchased music, apps, TV shows, and books, as well as your Photo Stream, don't count against your free space. Note: iCloud is not available in all areas, and iCloud features may vary by area. Sign in or create an iCloud account: In Settings, tap iCloud. If you have a MobileMe subscription, you can migrate it to iCloud at me.*

*com/move. Choose info to store in iCloud Turn Automatic Downloads on or off View and download previous iTunes Store purchases View and download previous App Store purchases View and download previous iBooksstore purchases Turn Photo Stream on or off Find your iPhone Go to Settings > iCloud. Go to Settings > Store. Go to iTunes, then tap Purchased. Go to App Store, tap Updates, then tap Purchased.*

*Go to iBooks, tap Store, then tap Purchased. Go to Settings > iCloud. Visit www.icloud.com. Important: On your iPhone, Find My iPhone must be turned on in Settings > iCloud in order for Find My iPhone features to be available. Purchase additional iCloud storage Go to Settings > iCloud > Storage & Backup, then tap Manage Storage. For information about purchasing iCloud storage, see help.apple.com/icloud.*

*For more information about iCloud, go to www.apple.com/icloud. For support information, go to www.apple.com/support/icloud. Chapter 2 Getting Started 17 Syncing with iTunes Syncing with iTunes copies information from your computer to iPhone, and vice versa. You can sync by connecting iPhone to your computer using the Dock Connector to USB Cable, or you can set up iTunes to sync wirelessly using Wi-Fi. You can set iTunes to sync music, photos, video, podcasts, apps, and more. For information about syncing iPhone with a computer, open iTunes, then select iTunes Help from the Help menu.*

*Set up wireless iTunes syncing: Connect iPhone to your computer using the Dock Connector to USB Cable. In iTunes, turn on "Sync over Wi-Fi connection" in the device's Summary pane. When Wi-Fi syncing is turned on, iPhone syncs automatically every day. iPhone must be connected to a power source, both iPhone and your computer must be on the same wireless network, and iTunes must be open on your computer. For more information, see "iTunes Wi-Fi Sync" on page 149.*

*Tips for syncing with iTunes If you're using iCloud to store your contacts, calendars, bookmarks, and notes, don't also sync them to your device using iTunes. Â Purchases you make on iPhone in the iTunes Store or the App Store are synced back to your iTunes library. You can also purchase or download content and apps from the iTunes Store on your computer, and then sync them to iPhone. Â In the device's Summary pane, you can set iTunes to automatically sync your device when it's attached to your computer. To temporarily override this setting, hold down Command and Option (Mac) or Shift and Control (PC) until you see your iPhone appear in the sidebar.*

 *In the device's Summary pane, select "Encrypt iPhone backup" if you want to encrypt the information stored on your computer when iTunes makes a backup. Encrypted backups are indicated by a lock icon , and a password is required to restore the backup. If you don't select this option, passwords (such as those for mail accounts) aren't included in the backup and will have to be reentered if you use the backup to restore the device. Â In the device's Info pane, when you sync mail accounts, only the settings are transferred from your computer to iPhone. Changes you make to an email account on iPhone don't affect the account on your computer. Â In the device's Info pane, click Advanced to select options to let you replace the information on iPhone with the information from your computer during the next sync. Â If you listen to part of a podcast or audiobook, your place in the story is included if you sync the content with iTunes. If you started listening to the story on iPhone, you can pick up where you left off using iTunes on your computer--or vice versa. Â In the device's Photo pane, you can sync photos and videos from a folder on your computer. 18 Chapter 2 Getting Started Basics 3 to go to the Home screen and see your apps.*

*Using apps The high-resolution Multi-Touch screen and simple finger gestures make it easy to use iPhone apps.*

 *Opening and switching apps Press the Home button Open an app: Tap it. To return to the Home screen, press the Home button Home screen. again. Flick left or right to see another Flick left or right to switch to another Home screen. Double-click the Home button to reveal the multitasking bar, which shows your most recently used apps. Tap an app to reopen it, or flick to see more apps. Recently used apps 19 Remove an app from the multitasking bar Touch and hold the app icon until it begins to jiggle, then tap Removing an app from the multitasking also forces it to quit. . Scrolling Drag up or down to scroll.*

*On some screens such as webpages, you can also scroll side to side. Dragging your finger to scroll won't choose or activate anything on the screen. Flick to scroll quickly. You can wait for the scrolling to come to a stop, or touch the screen to stop it immediately. Touching the screen to stop scrolling won't choose or activate anything.*

*To quickly scroll to the top of a page, tap the status bar at the top of the screen. Drag your finger along the index to scroll quickly. Tap a letter to jump to a section. Tap an item in a list to choose it. Depending on the list, tapping an item can do different things-- for example, it may open a new list, play a song, open an email, or show someone's contact information so you can call that person.*

*20 Chapter 3 Basics Zooming in or out When viewing photos, webpages, email, or maps, you can zoom in and out. Pinch your fingers together or apart. For photos and webpages, you can double-tap (tap twice quickly) to zoom in, then double-tap again to zoom out. For maps, double-tap to zoom in and tap once with two fingers to zoom out. Zoom is also an accessibility feature that lets you magnify the screen with any app you're using, to help you see what's on the display. See "Zoom" on page 138. Viewing in portrait or landscape orientation Many iPhone apps let you view the screen in either portrait or landscape orientation. Rotate iPhone and the display rotates too, adjusting automatically to fit the new screen orientation. You may prefer landscape orientation for viewing webpages in Safari, or when entering text, for example. Webpages scale to the wider screen in landscape orientation, making the text and images larger.*

*The onscreen keyboard is also larger. Movies viewed in Videos and YouTube appear only in landscape orientation. Street views in Maps also appear only in landscape orientation. Lock the screen in portrait orientation: Double-click the Home button screen from left to right, then tap . , flick the bottom of the The portrait orientation lock icon is locked. appears in the status bar when the screen orientation Chapter 3 Basics 21 Customizing the Home screen Rearranging apps You can customize the layout of app icons on the Home screen--including the apps in the Dock along the bottom of the screen. If you want, arrange them over multiple Home screens. You can also organize apps by collecting them in folders. Rearrange icons: 1 Touch and hold any app on the Home screen until it begins to jiggle. 2 Arrange the apps by dragging them.*

*3 Press the Home button to save your arrangement. Move an icon to another screen Create additional Home screens Reset your Home screen to the default layout While arranging apps, drag an app to the side of the screen. While arranging apps, flick to the rightmost Home screen, then drag an app to the right edge of the screen. You can create up to 11 Home screens. Go to Settings > General > Reset, then tap Reset Home Screen Layout.*

*Resetting the Home screen removes any folders you've created and applies the default wallpaper to your Home screen. You can add icons on the Home screen to open your favorite webpages. See "Web clips" on page 59. When iPhone is physically connected to your computer (with the Dock Connector to USB Cable), you can customize your Home screens using iTunes. In iTunes, select iPhone in the Devices list, then click Apps at the top of the screen.*

*Organizing with folders Folders let you organize apps on the Home screen. You can put up to 12 apps in a folder. iPhone names a folder automatically when you create it, based on the category of the apps you use to create the folder. You can change the name anytime you want. Like apps, folders can be rearranged by dragging them on the Home screens, or to the Dock. 22 Chapter 3 Basics Create a folder: Touch an app until the Home screen apps begin to jiggle, then drag the app onto another app. iPhone creates a new folder that includes the two apps, and shows the folder's name. You can tap the name field and enter a different name. Tap a folder to open it, then you can tap to open an app inside. To close a folder, tap outside the folder, or press the Home button .*

*While arranging apps: Add an app to a folder Remove an app from a folder Delete a folder Rename a folder Drag the app onto the folder. Tap to open the folder, then drag the app out of the folder. Move all apps out of the folder. The folder is deleted automatically. Tap to open the folder, then tap the name at the top and use the keyboard to enter a new name. When you finish organizing your Home screen, press the Home button to save your changes. Adding wallpaper You can set an image or photo as wallpaper for the Lock screen. You can also set wallpaper for your Home screen. You can choose an image that came with iPhone, a photo from your Camera Roll or other album on iPhone. Set wallpaper: 1 In Settings, choose Wallpaper, tap the image of the Lock and Home screens, then tap Wallpaper or an album.*

*2 Tap to choose an image or photo. If you choose a photo, drag to position it and pinch to zoom in or out, until it looks the way you want. 3 Tap Set, then choose whether you want to use the photo as wallpaper for your Lock Screen, Home screen, or both. Chapter 3 Basics 23 Typing The onscreen keyboard appears anytime you need to type. Entering text Use the keyboard to enter text.*

*The keyboard corrects misspellings, predicts what you're typing, and learns as you use it. Depending on the app you're using, the intelligent keyboard may suggest corrections as you type, to help prevent mistyped words. Type text: Tap a text field to bring up the keyboard, then tap on the keyboard. As you type, each letter appears above your thumb or finger. If you touch the wrong key, you can slide your finger to the correct key.*

*The letter isn't entered until you release your finger from the key. Delete the previous character Type uppercase Quickly type a period and space Turn caps lock on Enter numbers, punctuation, or symbols Set options for typing Tap . Tap the Shift key before tapping a letter. Or touch and hold the Shift key, then slide to a letter. Double-tap the space bar. To turn this feature on or off, go to Settings > General > Keyboard. Double-tap the Shift key . Tap the Shift key again to turn caps lock off.*

> [You're reading an excerpt. Click here to read official APPLE IPHONE](http://yourpdfguides.com/dref/4249344) [user guide](http://yourpdfguides.com/dref/4249344)

## *You can turn this feature on or off in Settings > General > Keyboard. .*

*Tap the Symbol key Tap the Number key punctuation and symbols. Go to Settings > General > Keyboard. to see additional To type an alternate character, touch and hold a key, then slide to choose one of the options. Dictation On iPhone 4S, you can dictate text instead of typing it on the onscreen keyboard. For example, you can dictate a message in Mail or a note in Notes. Siri must be turned on in Settings > General > Siri. Dictate text: From the onscreen keyboard, tap , then dictate. When you finish, tap Done. To add to the message, tap again. 24 Chapter 3 Basics Enter a comma, period, or other punctuation mark Say the punctuation mark.*

*Auto-correction and spell checking For many languages, iPhone automatically corrects misspellings or makes suggestions as you type. When iPhone suggests a word, you can accept the suggestion without interrupting your typing. Note: For a list of supported languages, see www.apple.com/iphone/specs. html. Suggested word Accept the suggestion: Type a space, punctuation mark, or return character. Reject a suggestion: Tap the "x" . Each time you reject a suggestion for the same word, iPhone becomes more likely to accept the word. iPhone may also underline words you've already typed that might be misspelled.*

*Replace a misspelled word Turn auto-correction or spell checking on or off Tap the word, then tap one of the alternate spellings. If the word you want doesn't appear, correct the word by retyping it. Go to Settings > General > Keyboard. Shortcuts and your personal dictionary Shortcuts lets you type just a few characters in place of a longer word or phrase. The expanded text appears whenever you type the shortcut. For example, the shortcut "omw" is expanded to "On my way!" Create a shortcut: Go to Settings > General > Keyboard, then tap Add New Shortcut. Add a word or phrase to your personal dictionary so that iPhone doesn't try to correct or replace it: Create the shortcut, but leave the Shortcut field blank. Edit a shortcut Go to Settings > Keyboard and tap the shortcut. Editing text The touchscreen makes it easy to make changes to text you've entered. An onscreen magnifying glass helps you position the insertion point precisely where you need it.*

*Grab points on selected text let you quickly select more or less text. You can also cut, copy, and paste text and photos within apps, or across multiple apps. Chapter 3 Basics 25 Position the insertion point: Touch and hold to bring up the magnifying glass, then drag to position the insertion point. Select text: Tap the insertion point to display the selection buttons. You can also double-tap to select a word. In read-only documents, such as webpages, or email messages you've received, touch and hold to select a word. Drag the grab points to select more or less text. Cut or copy text Paste text Undo the last edit Select text, then tap Cut or Copy. Tap the insertion point and tap Paste. The last text that you cut or copied is inserted.*

*Or select text and tap Paste to replace the text. Shake iPhone and tap Undo. Make text bold, italic, or underlined When available, tap , then tap B/I/U. Get the definition of a word Get alternative words When available, tap , then tap Define. When available, tap Suggest, then tap one of the words.*

*Keyboard layouts You can use Settings to set the keyboard layouts for software and hardware keyboards. The available layouts depend on the keyboard language. Select a keyboard layout: Go to Settings > General > Keyboard > International Keyboards, then select a keyboard. For each language, you can make separate selections for both the onscreen software and any external hardware keyboards. The software keyboard layout determines the layout of the keyboard on the iPhone screen.*

*The hardware keyboard layout determines the layout of an Apple Wireless Keyboard connected to iPhone. 26 Chapter 3 Basics Using an Apple Wireless Keyboard You can use an Apple Wireless Keyboard (available separately) for typing on iPhone. The Apple Wireless Keyboard connects via Bluetooth. See "Pairing a Bluetooth device with iPhone" on page 33. Once the keyboard is paired with iPhone, it connects whenever the keyboard is within range (up to 30 feet). You can tell that the keyboard is connected if the onscreen keyboard doesn't appear when you tap in a text field. To save the battery, turn off or unpair the keyboard when not in use. Printing AirPrint AirPrint lets you print wirelessly to AirPrint-enabled printers. You can print from: Â Mail--email messages and attachments that can be viewed in Quick Look Photos and Camera--photos Safari--webpages, PDFs, and other attachments that can be viewed in Quick Look iBooks--PDFs Maps--view of map showing on the screen Notes--currently displayed note Other apps available from the App Store may also support AirPrint. An AirPrint-enabled printer doesn't need setup--just connect it to the same Wi-Fi network as iPhone.*

*For more information, go to support.apple.com/kb/HT4356. Printing a document AirPrint uses your Wi-Fi network to send print jobs wirelessly to your printer. (iPhone and the printer must be on the same Wi-Fi network.) Print a document: 1 Tap , , or (depending on the app you're using), then tap Print. 2 Tap Select Printer to select a printer. 3 Set printer options such as number of copies and double-sided output (if the printer supports it). Some apps also let you set a range of pages to print. 4 Tap Print.*

*See the status of a print job Double-click the Home button , then tap Print Center. The Print Center app appears as the most recent app when a document is printing. A badge on the app app shows how many documents are queued for printing. If you're printing more than one document, select a print job to see its status summary. Cancel a print job Double-click the Home button , tap Print Center, select the print job (if you're printing more than one document), then tap Cancel Printing.*

*Chapter 3 Basics 27 Searching You can search many apps on iPhone, including Contacts, Mail, Calendar, Music, Messages, Notes, and Reminders. You can search an individual app, or all apps at once. Search iPhone: Go to the Search screen. (From the first Home screen, flick right or press the Home button .) Enter text in the Search field.*

*Search results appear as you type. Tap an item in the list to open it. Tap Search to dismiss the keyboard and see more results. Icons next to the search results show which app the results are from. iPhone may display a top hit for you, based on your previous searches. Safari search results include options to search the web or to search Wikipedia. App Contacts Mail Calendar Music Messages Notes Reminders What's searched First, last, and company names To, From, and Subject fields and the messages of all accounts Event titles, invitees, locations, and notes Music (names of songs, artists, and albums) and the titles of podcasts, videos, and audiobooks Names and text of messages Text of notes Titles Search also searches the names of the native and installed apps on iPhone, so if you have a lot of apps, you may want to use Search to locate and open apps.*

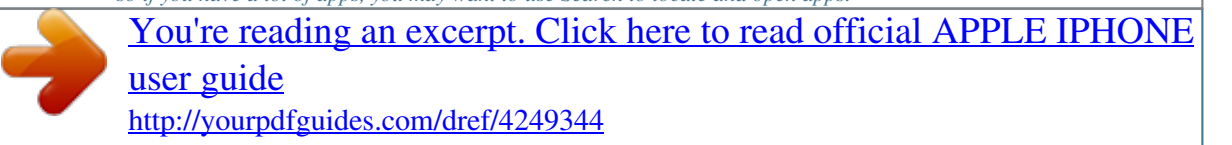

 *Open apps from Search Enter the app name, then tap to open the app directly from the search results. Use the Spotlight Search setting to specify which contents are searched and the order the results are presented in. See "Spotlight Search" on page 149.*

*28 Chapter 3 Basics Voice Control Voice Control lets you make phone calls and control music playback using voice commands. On iPhone 4S, you can also use Siri to control iPhone by voice. See Chapter 4, "Siri," on page 38. Note: Voice Control may not be available in all languages. Voice Control is not available on iPhone 4S when Siri is turned on. Use Voice Control: Press and hold the Home button until the Voice Control screen appears and you hear a beep. You can also press and hold the center button on the iPhone earphones. For best results: Â Speak into the iPhone microphone as if you were making a phone call. You can also use the microphone on your Bluetooth headset or compatible Bluetooth car kit. Â Speak clearly and naturally.*

 *Say only iPhone commands and names, and numbers. Pause slightly between commands. Use full names. For more about using Voice Control, including information about using Voice Control in different languages, go to support.apple.*

*com/kb/HT3597. Voice Control normally expects you to speak voice commands in the language that's set for iPhone (go to Settings > General > International > Language). Voice Control settings let you change the language for speaking voice commands. Some languages are available in different dialects or accents. Change the language or country: Go to Settings > General > International > Voice Control and tap the language or country.*

*Voice Control for the Music app is always on, but for better security you can prevent voice dialing when iPhone is locked. Prevent voice dialing when iPhone is locked: Go to Settings > General > Passcode Lock and turn Voice Dial off. Unlock iPhone to use voice dialing. See "Voice dialing" on page 42 and "Using Siri or Voice Control with Music" on page 62. Chapter 3 Basics 29 Notifications New email Notification Center displays all your alerts in one place,*

*including alerts about: Missed phone calls and voice messages New text messages Reminders Calendar events Friend requests (Game Center) Â Weather Stocks Show Notification Center: Drag down from the top of the screen. Scroll the list to see additional alerts. Alerts also appear on the lock screen, or briefly at the top of the screen when you're using iPhone. You can see all current alerts in Notification Center. Many apps, such as Phone, Messages, Mail, and the App Store, can display an alert badge on their Home screen icon with a number (to indicate incoming items) or an exclamation mark*

*(to indicate a problem). If these apps are contained in a folder, the badge appears on the folder.*

*A badge with a number shows the total number of items you haven't attended to, such as incoming phone calls, email messages, text messages, and updated apps to download. A badge with an exclamation mark indicates a problem with an app. Respond to an alert in Notification Center Respond to an alert on the lock screen Remove alerts from Notification Center Set options for notifications Tap the alert. Swipe the icon displayed in the alert to the right. Tap , then tap Clear. Go to Settings > Notifications. 30 Chapter 3 Basics Twitter Sign in to your Twitter account (or create a new account) in Settings to enable Tweets with attachments from the following apps: Camera or Photos--with a photo Safari--with a webpage Maps--with a location YouTube--with a video Sign in to or create a Twitter account: Go to Settings > Twitter. Then enter the user name and password for an existing account, or tap Create New Account. In Camera or Photos, tap the Action button to tweet a photo. Tweet a photo.*

*Tweet a photo, video, or webpage View the item, tap , then tap Tweet. If isn't showing, tap the screen. To include your location, tap Add Location. Location Services must be on in Settings > Location Services. Tap the location pin, tap Tap , tap Share Location, then tap Tweet.*

*Tweet a location in Maps Add your current location to a Tweet Add Twitter user names and photos to your contacts Turn Twitter on or off for Photos or Safari . Location Services must be turned on in Settings > Location Services. Go to Settings > Twitter, then tap Update Contacts. Go to Settings > Twitter.*

*When you write a Tweet, the number in the lower-right corner of the Tweet screen shows the number of characters remaining that you can enter. Attachments use some of a Tweet's 140 characters. You can also install and use the Twitter app to post a Tweet, view your timeline, search for trending topics, and more. Install the Twitter app: Go to Settings > Twitter, then tap Install. To learn how to use the Twitter app, open the app, tap the More button (...), tap Accounts & Settings, tap Settings, then tap Manual. Chapter 3 Basics 31 Apple Earphones with Remote and Mic The Apple Earphones with Remote and Mic included with iPhone feature a microphone, volume buttons, and an integrated button that allows you to answer and end calls easily, and control audio and video playback. Center button Plug in the earphones to listen to music or make a phone call. Press the center button to control music playback and answer or end calls, even when iPhone is locked.*

*Pause a song or video Skip to the next song Return to previous song Fast-forward Rewind Adjust the volume Answer an incoming call End the current call Decline an incoming call Press the center button. Press again to resume playback. Press the center button twice quickly. Press the center button three times quickly. Press the center button twice quickly and hold. Press the center button three times quickly and hold. Press the + or button. Press the center button. Press the center button. Press and hold the center button for about two seconds, then let go.*

*Two low beeps confirm you declined the call. Switch to an incoming or on-hold Press the center button. Press again to switch back to the first call. call and put the current call on hold Switch to an incoming or on-hold call and end the current call Use Siri or Voice Control Press and hold the center button for about two seconds, then let go. Two low beeps confirm you ended the first call.*

*Press and hold the center button. See Chapter 4, "Siri," on page 38 or "Voice Control" on page 29. If you get a call while the earphones are plugged in, you can hear the ringtone through both the iPhone speaker and the earphones. 32 Chapter 3 Basics AirPlay You can stream music, photos, and video wirelessly to your HDTV using AirPlay and Apple TV. You can also use AirPlay to stream audio to an Airport Express base station.*

 *Other AirPlay-enabled receivers are available from third-parties. Visit the online Apple Store for details. Stream content to an AirPlay-enabled device: Start the video, slideshow, or music, then tap and choose the AirPlay device. Once streaming starts, you can exit the app that's playing the content. iPhone and the AirPlay-enabled device must be on the same Wi-Fi network. Get quick access to the AirPlay control Switch output from AirPlay back to iPhone When the screen is on, double-click the Home button left end of the multitasking bar. Tap and choose iPhone. and scroll to the On iPhone 4S, you can mirror the iPhone screen on a TV with Apple TV. Everything on the iPhone screen appears on the TV. Mirror the iPhone screen on a TV: Tap at the left end of the multitasking bar, choose an Apple TV, and tap the Mirroring button that appears.*

*A blue bar appears at the top of the iPhone 4S screen when AirPlay mirroring is turned on. You can also mirror the iPhone screen on a TV using a cable. See "Watching videos on a TV" on page 111. Bluetooth devices You can use iPhone with the Apple Wireless Keyboard and other Bluetooth devices, such as Bluetooth headsets, car kits, and stereo headphones. Third-party Bluetooth headphones may support volume and playback controls. See the documentation that came with your Bluetooth device. For supported Bluetooth profiles, go to support.apple.com/kb/HT3647. Pairing a Bluetooth device with iPhone WARNING: For important information about avoiding hearing loss and about driving safely, see the Important Product Information Guide at www. apple.com/support/manuals/iphone. Before you can use a Bluetooth device with iPhone, you must first pair them. Pair a Bluetooth headset, car kit, or other device with iPhone: 1 Follow the instructions that came with the device to make it discoverable or to set it to search for other Bluetooth devices. 2 Go to Settings > General > Bluetooth and turn Bluetooth on.*

*3 Choose the device on iPhone, and enter its passkey or PIN number. See the instructions about the passkey or PIN that came with the device. After you pair a Bluetooth device to work with iPhone, you must make a connection to have iPhone use the device for your calls. See the documentation that came with the device. When iPhone is connected to a Bluetooth headset or car kit, outgoing calls are routed through the device.*

*Incoming calls are routed through the device if you answer using the device, and through iPhone if you answer using iPhone. Chapter 3 Basics 33 Pair an Apple Wireless Keyboard with iPhone: 1 Go to Settings > General > Bluetooth and turn Bluetooth on. 2 Press the power button on the Apple Wireless Keyboard to turn it on. 3 On iPhone, select the keyboard listed under Devices. 4 Type the passkey on the keyboard as instructed, then press Return. Note: You can pair only one Apple Wireless Keyboard with iPhone at a time. To pair a different keyboard, you must first unpair the current one. For more information, see "Using an Apple Wireless Keyboard" on page 27. Bluetooth status The Bluetooth icon appears in the iPhone status bar at the top of the screen: Â or : Bluetooth is on and a device is connected to iPhone. (The color depends on the current color of the status bar.*

*)*  $\hat{A}$ : Bluetooth is on but no device is connected. If you've paired a device with iPhone, it may be out of range or turned off.  $\hat{A}$  No Bluetooth icon: Bluetooth is *turned off. Unpairing a Bluetooth device from iPhone You can unpair a Bluetooth device if you don't want to use it with iPhone any more. Unpair a Bluetooth device: 1 Go to Settings > General > Bluetooth and turn Bluetooth on. 2 Tap next to the device name, then tap "Forget this Device." Battery iPhone has an internal rechargeable battery. Charging the battery WARNING: For important safety information about charging iPhone, see the Important Product Information Guide at www.apple.com/support/manuals/iphone.*

*The battery icon in the upper-right corner shows the battery level or charging status. You can also display the percentage of the battery charge. Go to Settings > General > Usage and turn on the setting under Battery Usage. Charging Charged Charge the battery: Connect iPhone to a power outlet using the included Dock Connector to USB Cable and USB power adapter. 34 Chapter 3 Basics Note: Connecting iPhone to a power outlet can start an iCloud backup or wireless iTunes syncing.*

*See "Backing up iPhone" on page 157 and "Syncing with iTunes" on page 18. Charge the battery and sync iPhone: Connect iPhone to your computer using the included Dock Connector to USB Cable. Or connect iPhone to your computer using the included cable and the Dock, available separately. Unless your keyboard has a high-powered USB 2.0 port, you must connect iPhone to a USB 2.*

*0 port on your computer. Important: The iPhone battery may drain instead of charge if iPhone is connected to a computer that's turned off or is in sleep or standby mode. If you charge the battery while syncing or using iPhone, it may take longer to charge. Important: If iPhone is very low on power, it may display one of the following images, indicating that iPhone needs to charge for up to ten minutes before you can use it. If iPhone is extremely low on power, the display may be blank for up to two minutes before one of the low-battery images appears. or Maximizing battery life iPhone uses lithium-ion batteries. To learn more about how to maximize the battery life of iPhone, go to www.apple.com/batteries. Replacing the battery Rechargeable batteries have a limited number of charge cycles and may eventually need to be replaced.*

*The iPhone battery isn't user replaceable; it can be replaced only by an authorized service provider. For more information, go to*

*www.apple.com/batteries/replacements.html. Chapter 3 Basics 35 Security features Security features help protect the information on iPhone from being accessed by others. Passcodes and data protection You can set a passcode that you must enter each time you turn on or wake up iPhone. Set a passcode: Go to Settings > General > Passcode Lock and enter a 4-digit passcode, then enter the passcode again to verify it. iPhone then requires you to enter the passcode to unlock it or to display the passcode lock settings. Setting a passcode turns on data protection.*

*Data protection uses your passcode as the key for encrypting mail messages and their attachments stored on iPhone. (Data protection may also be used by some apps available in the App Store.) A notice at the bottom of the Passcode Lock screen in Settings shows whether data protection is enabled. To increase iPhone security, turn off Simple Passcode and use a longer passcode with a combination of numbers, letters, punctuation, and special characters. See "Passcode Lock" on page 150.*

*Important: On an iPhone 3GS that didn't ship with iOS 4 or later, you must also restore iOS software to enable data protection.*

[You're reading an excerpt. Click here to read official APPLE IPHONE](http://yourpdfguides.com/dref/4249344) [user guide](http://yourpdfguides.com/dref/4249344)

 *See "Updating and restoring iPhone software" on page 159. Prevent voice dialing when iPhone is locked: Go to Settings > General > Passcode Lock and turn Voice Dial off. Unlock iPhone to use voice dialing. Find My iPhone Find My iPhone helps you locate and secure your iPhone using the free Find My iPhone app on another iPhone, iPad, or iPod touch, or using a Mac or PC web browser signed in to icloud.*

*com or me.com. Find My iPhone includes: Â Locate on a map: View the approximate location of your iPhone on a full-screen map. Â Send a Message or Play a Sound: Lets you compose a message that will appear on your iPhone screen, or play a sound at full volume for two minutes, even if the Ring/Silent switch is set to silent. Â Remote Passcode Lock: Lets you remotely lock your iPhone and create a 4-digit passcode, if you haven't set one previously. Â Remote Wipe: Lets you protect your privacy by erasing all media and data on iPhone, restoring it to factory settings. Important: Before you can use its features, Find My iPhone must be turned on in either iCloud or MobileMe settings on your iPhone. Find My iPhone can be turned on only in one account. Turn on Find My iPhone using iCloud Turn on Find My iPhone using MobileMe Go to Settings > iCloud and turn on Find My iPhone. Go to Settings > Mail, Contacts, Calendars, tap your MobileMe account, then turn on Find My iPhone.*

*See "iCloud" on page 17 or "Setting up mail and other accounts" on page 16. 36 Chapter 3 Basics Cleaning iPhone Clean iPhone immediately if it comes in contact with any contaminants that may cause stains, such as ink, dyes, makeup, dirt, food, oils, or lotions. To clean iPhone, disconnect all cables and turn off iPhone (press and hold the On/Off button, then slide the onscreen slider). Then use a soft, slightly damp, lint-free cloth. Avoid getting moisture in openings. Don't use window cleaners, household cleaners, compressed air, aerosol sprays, solvents, alcohol, ammonia, or abrasives to clean iPhone. The front cover of iPhone 3GS and the front and back covers of iPhone 4S and iPhone 4 are made of glass and have an oleophobic coating. To clean these surfaces, simply wipe with a soft, lint-free cloth. The ability of this coating to repel oil will diminish over time with normal usage, and rubbing the screen with an abrasive material will further diminish its effect and may scratch the glass. For more information about handling iPhone, see the iPhone Important Product Information Guide at www.*

*apple.com/support/manuals/iphone. Restarting or resetting iPhone If something isn't working right, try restarting iPhone, force quitting an app, or resetting iPhone. Restart iPhone: Press and hold the On/Off button until the red slider appears. Slide your finger across the slider to turn off iPhone.*

*To turn iPhone back on, press and hold the On/Off button until the Apple logo appears. If you can't turn off iPhone or if the problem continues, you may need to reset iPhone. A reset should be done only if turning iPhone off and on doesn't resolve the problem. Force an app to close: Press and hold the On/Off button for a few seconds until a red slider appears, then press and hold the Home button until the app quits. You can also force an app to quit by removing it from the multitasking bar.*

*See "Opening and switching apps" on page 19. Reset iPhone: Press and hold both the On/Off button and the Home button seconds, until the Apple logo appears. for at least ten For more troubleshooting suggestions, see Appendix B, "Support and Other Information," on page 157. Chapter 3 Basics 37 Siri 4 What Siri heard you say Using Siri Siri helps you get things done. All you have to do is ask. You can ask Siri to make a call, find a business and get directions, schedule reminders and meetings, search the web, dictate text, and much more. Note: Siri is available only on iPhone 4S and requires Internet access. Siri may not be available in all languages or in all areas, and features may vary by area. Cellular data charges may apply. Siri's response Related info--tap to open the app.*

*Tap to speak to Siri. Use Siri: Press and hold the Home button . After the tone, ask a question or tell Siri what to do. With iPhone earphones or a supported Bluetooth headset, press and hold the center (or comparable) button. You can also bring iPhone to your ear while the screen is on. Siri can help with the following apps and services: Phone Music Messages Calendar Make a phone or FaceTime call. Example: "Call Jason." or "FaceTime Joe." Control music playback. Example: "Play The Light of the Sun.*

*" Read and send text messages. Example: "Tell Susan I'll be right there." Create and view events. Example: "Set up a meeting at 9." 38 Reminders Maps Mail Weather Stocks Clock Contacts Notes Safari WolframAlpha Create, search, and update reminders.*

*Example: "Remind me to call mom." Find locations, get directions, and contact businesses. Example: "How do I get home?" Send and search email. Example: "Email Lisa about the trip." Get current weather and forecasts.*

*Example: "What's the weather for today?" Get stock info. Example: "What is Apple's stock price?" Get the date and time for major cities, set alarms, and start the timer. Example: "Wake me up tomorrow at 7 a.m." Get and use information about your contacts. Example: "What's Michael's address?" Create, search, or add to notes. Example: "Note that I spent \$12 on lunch." Search the web. Example: "Search the web for Bora Bora." Answer questions about facts, data, statistics, and mathematical calculations.*

*Example: "How many calories in a bagel?" Locate friends. Example: "Find Bob." Find My Friends (available separately from the App Store) For more examples, ask Siri, "What can you do?" or tap when Siri opens. Siri knows which app you're using, so you can refer to what's on your screen. For example, when reading a message in Mail, you can say "Reply, I like it" or "Call him." Siri also understands different ways of saying the same thing. For example, you could say "Send a message to Susan saying I'll be right there" or "Tell Susan I'll by right there." When Siri displays information on the screen (for example, a calendar appointment), you can usually tap the displayed info to open the related app for details and further action. Siri uses information in Contacts to know when you're referring to your friends and associates. Make sure you have contacts for the people you want Siri to know about.*

*Include nicknames and addresses, so that you can say things like "Find restaurants near Bob's house." If you refer to someone by a single name, Siri looks for a match in Favorites (in Phone) or Conversations (in Messages).*

[You're reading an excerpt. Click here to read official APPLE IPHONE](http://yourpdfguides.com/dref/4249344)

[user guide](http://yourpdfguides.com/dref/4249344)

 *Otherwise, Siri asks for clarification, if needed. On your personal card in Contacts, enter names of Related People (such as mother, brother, or manager) to enable Siri to respond to requests such as "Call mom." Enter your home address and work address, so you can say things like "How do I get home?" and "Remind me to call Bob when I get to work.*

*" To let Siri know which card is yours, go to Settings > General > Siri > My Info. Chapter 4 Siri 39 Cancel a request Stop a phone call you started with Siri Set options for Siri Restrict Siri completely or restrict explicit language Say "cancel," tap , or press the Home button Before Phone opens, press the Home button tap End. . . If Phone is already open, Go to Settings > General > Siri.*

*See "Siri" on page 148. Go to Settings > General > Restrictions. If Siri doesn't hear you correctly On the Siri screen, Siri shows what it heard you say and displays a response. If Siri doesn't hear you exactly right, you can make corrections. Correct what Siri hears you say Correct a word underlined in blue Correct Siri by voice Correct a mail or text message On the Siri screen, tap the bubble showing what Siri heard you say. Edit your request by typing, or tap to dictate. Tap Done when you finish. Tap the word, then tap one of the alternatives presented, type the correction, or tap to dictate. Tap to speak to Siri again, and restate or clarify your request. For example, "I meant Boston.*

*" When asked if you want to send the message, you can say things like: Â "Change it to: Call me tomorrow." Â "Add: See you there question mark." Â "No, send it to Bob." Â "No." (to keep the message without sending it) Â "Cancel." If the message is correct, you can say something like "Yes, send it." Dictation When Siri is turned on, you can also dictate text. See "Dictation" on page 24. 40 Chapter 4 Siri Phone 5 Phone calls Making a call Making a call on iPhone is as simple as tapping a name or number in your contacts, using Siri to say "call bob" (iPhone 4S), tapping one of your favorites, or tapping a recent call to return it. Buttons at the bottom of the Phone screen give you quick access to your favorites, recent calls, your contacts, and a numeric keypad for dialing manually.*

*WARNING: For important information about driving safely, see the Important Product Information Guide at www.apple.com/support/manuals/iphone. Number of missed calls Number of unheard messages View a list of your voicemail messages. Dial manually.*

*Call, email, or text someone in your contacts list. View your recent incoming and outgoing calls to return a call or get more info. Call a favorite with a single tap. Return a missed call Do one of the following: Â Phone: Tap Recents, then tap the name or number. Â Locked screen: Swipe the icon displayed in the alert to the right.*

 *Notification Center: Tap the missed call. 41 Dialing manually You can use the keypad to dial a phone number manually. Dial a number: Tap Keypad, enter the number, then tap Call. Paste a number to the keypad Enter a soft (2-second) pause Enter a hard pause (to pause dialing until you tap the Dial button) Redial the last number Tap the screen above the keyboard, then tap Paste. Touch the "\*" key until a comma appears. Touch the "#" key until a semicolon appears. Tap Keypad, tap Call, then tap Call again. Voice dialing You can use Siri (iPhone 4S) or Voice Control to call someone in your contacts, or to dial a specific number. See Chapter 4, "Siri," on page 38 and "Voice Control" on page 29. Make a phone call by voice: Activate Siri or Voice Control, say "call" or "dial," then say the name or number.*

*Siri: If the screen isn't on, press the On/Off or Home button , then hold iPhone to your ear. Voice Control or Siri: Press and hold the Home button until you hear the tone. You can also press and hold the center button on the iPhone earphones. For example:*  $\hat{A}$  *Call John Appleseed*  $\hat{A}$  *Call John Appleseed at home*  $\hat{A}$ *Call John Appleseed, mobile For best results, speak the full name of the person you're calling. When voice dialing a number, speak each digit separately--for example, say "four one five, five five five, one two one two." Note: For the "800" area code in the U.S., you can say "eight hundred." Receiving calls When you receive a call, tap Answer. If iPhone is locked, drag the slider.*

*You can also press the center button on your iPhone earphones. Silence a call Decline a call and send it directly to voicemail Press the On/Off button or either volume button. You can still answer the call after silencing it, until it goes to voicemail. Do one of the following: Â Press the On/Off button twice quickly. Â Press and hold the center button on the iPhone earphones for about two seconds.*

*Two low beeps confirm that the call was declined. Â Tap Decline (if iPhone is awake when a call comes in). Go to Settings and turn on Airplane Mode, then tap Wi-Fi to turn it on. Block calls and maintain Wi-Fi access to the Internet If iPhone is turned off or in Airplane Mode, incoming calls go directly to voicemail. 42 Chapter 5 Phone While on a call When you're on a call, the screen shows call options.*

*Mute your line. iPhone 4 or later: Touch and hold to put your call on hold. Dial a number or enter numbers. Use the speakerphone or a Bluetooth device. Get contact info. Make another call. iPhone 4 or later: Make a FaceTime call. iPhone 3GS (Hold button): Put a call on hold. The call options may vary, depending on which iPhone you're using. Use another app during a call End a call Press the Home button , then tap an app icon.*

*To return to the call, tap the green bar at the top of the screen. Tap End Call. Or press the center button on your iPhone earphones. Second calls During a call, you can make or receive another call. If you receive a second call, iPhone beeps and shows the caller's information and a list of options. Note: Making and receiving a second call may be an optional service in some areas. Contact your carrier for more information. Respond to a second incoming call: Â To ignore the call and send it to voicemail: Tap Ignore. Â To hold the first call and answer the new one: Tap Hold Call + Answer. Â To end the first call and answer the new one: When using a GSM network, tap End Call + Answer.*

*With a CDMA network, tap End Call and when the second call rings back, tap Answer, or drag the slider if the phone is locked. If you're on a FaceTime video call, you can either end the video call and answer the incoming call, or decline the incoming call. Make a second call Switch between calls Tap Add Call. The first call is put on hold.*

> [You're reading an excerpt. Click here to read official APPLE IPHONE](http://yourpdfguides.com/dref/4249344) [user guide](http://yourpdfguides.com/dref/4249344)

## *Tap Swap.*

*The active call is put on hold. With CDMA, you can't switch between calls if the second call was outgoing, but you can merge the calls. If you end the second call or the merged call, both calls are terminated. Tap Merge Calls. With CDMA, you can't merge calls if the second call was incoming.*

*Merge calls Chapter 5 Phone 43 Conference calls With GSM, you can set up a conference call to talk with up to five people at a time, depending on your carrier. Note: Conference calling may be an optional service in some areas. Contact your carrier for information. Create a conference call: 1 Make a call. 2 Tap Add Call and make another call. The first call is put on hold. 3 Tap Merge Calls. The calls are merged on one line and everyone can hear each other. 4 Repeat steps two and three to add additional calls. Drop one call Talk privately with a call Add an incoming call Tap Conference and tap next to a call.*

*Then tap End Call. Tap Conference, then tap Private next to a call. Tap Merge Calls to resume the conference call. Tap Hold Call + Answer, then tap Merge Calls. If your service includes conference calling, iPhone always has a second line available in addition to the conference call. Note: You can't make a FaceTime video call when you're on a conference call. Using a Bluetooth device for calls You can make and receive calls using a Bluetooth device paired with iPhone. See "Pairing a Bluetooth device with iPhone" on page 33. For information about using a Bluetooth device, see the documentation that came with the device. Bypass your Bluetooth device: Â Answer a call by tapping the iPhone screen.*

 *During a call, tap Audio and choose iPhone or Speaker Phone. Turn off Bluetooth in Settings > General > Bluetooth. Turn off the Bluetooth device, or move out of range. You must be within about 30 feet of a Bluetooth device for it to be connected to iPhone. Emergency calls If iPhone is locked with a passcode, you may still be able to make an emergency call.*

*Make an emergency call when iPhone is locked: On the Enter Passcode screen, tap Emergency Call, then enter the emergency number and tap the green button. In the U.S., location information (if available) is provided to emergency service providers when you dial 911. With CDMA, when an emergency call ends, iPhone enters Emergency call mode to allow a call back from emergency services.*

*While in this mode, data transmission and text messages are blocked. Exit emergency call mode (CDMA): Do one of the following: Â Tap the back button. Â Press the On/Off button or the Home button . Â Use the keypad to dial a non-emergency number. Emergency call mode ends automatically after a few minutes, as determined by your carrier. 44 Chapter 5 Phone Important: You should not rely on wireless devices for essential communications, such as medical emergencies. Use of iPhone to call emergency services may not work in all areas or all operating conditions. Emergency numbers and services vary* by area, and sometimes an emergency call cannot be placed due to network availability or environmental interference. Some cellular networks may not accept *an emergency call from iPhone if iPhone is not activated, if iPhone is not compatible with or configured to operate on a particular cellular network, or (when applicable) if iPhone does not have a SIM or if the SIM is PIN-locked. If you're on a FaceTime video call, you must end that call before you can call an emergency number.*

*FaceTime FaceTime video calls (iPhone 4 or later) let you see as well as hear the person you're talking to. You can make a video call to someone with a Mac or iOS device that supports FaceTime. No setup is needed, but you must have a Wi-Fi connection to the Internet. By default, FaceTime uses the front camera so the person you call can see your face; switch to the rear camera to share what you see around you. Note: FaceTime may not be available in all areas. Make a FaceTime call: In Contacts, choose a name, tap FaceTime, then tap the phone number or email address the person uses for FaceTime. To call someone who has an iPhone 4 or later, you can start by making a voice call, then tap FaceTime. When the voice call is established, the other person's image appears on your screen. An inset shows what the other person sees. Rotate iPhone to use FaceTime in landscape orientation.*

*Drag your image to any corner. Switch cameras. Mute (you can hear and see; the caller can see but not hear). If your Wi-Fi network is unavailable (for example, if you're out of range), you get an option to redial the number for a voice call. Note: When you make a FaceTime video call, your phone number is displayed even if caller ID is blocked or turned off.*

*Chapter 5 Phone 45 Make a FaceTime call using Siri or Voice Control Block FaceTime calls Use your Apple ID or an email address for FaceTime Press and hold the Home button until you hear the tone. With Siri (iPhone 4S), you can also just hold iPhone to your ear (the screen must be one). Say "FaceTime," followed by the name of the person to call. Go to Settings > FaceTime and turn off FaceTime. You can also disable FaceTime in Restrictions.*

*See "Restrictions" on page 150. Go to Settings > FaceTime, then tap "Use your Apple ID for FaceTime" or Add An Email. See "FaceTime" on page 45. Visual voicemail Setting up voicemail On iPhone, visual voicemail lets you see a list of your messages and choose which ones to listen to or delete, without having to listen to instructions or prior messages. Note: Visual voicemail may not be available in all areas, or may be an optional service. Contact your carrier for more information. If visual voicemail isn't available, tap Voicemail and follow the voice prompts to retrieve your messages. Number of missed calls and unheard voicemail messages. The first time you tap Voicemail, iPhone prompts you to create a voicemail password and record your voicemail greeting. Change your greeting: Tap Voicemail, tap Greeting, then tap Custom.*

*Tap Record and say your greeting. When you finish, top Stop. To review, tap Play. To rerecord, tap Record again. Tap Save when you're satisfied. Use your carrier's default greeting Set an alert sound for new voicemail Change the voicemail password Tap Voicemail, tap Greeting, then tap Default. Go to Settings > Sounds, then turn New Voicemail on. The alert sounds once for each new voicemail. If the Ring/Silent switch is off, iPhone won't sound alerts. Go to Settings > Phone > Change Voicemail Password.*

*46 Chapter 5 Phone Checking voicemail When you tap Phone, iPhone shows the number of missed calls and unheard voicemail messages. Tap Voicemail to see a list of your messages. Unheard messages Play/Pause Speakerphone (Audio, when a Bluetooth device is connected. Tap to choose audio output.) Contact info Scrubber bar Drag the playhead to skip to any point in a message.*

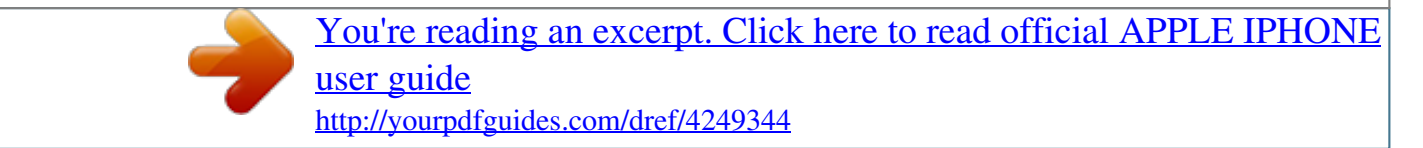